## **User's Guide**

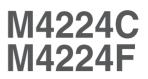

 $M_{ake} \ \text{sure to read the Safety Precautions} \ \text{before using the product}.$ 

Keep the User's Guide(CD) in an accessible place for future reference.

See the label attached on the product and give the information to your dealer when you ask for service.

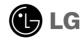

Temporary noise is normal when powering ON or OFF this device.

# Connecting the stand

- Only on some models.
- **1.** Take the parts for the stand out of the box and assemble them as shown in the picture.

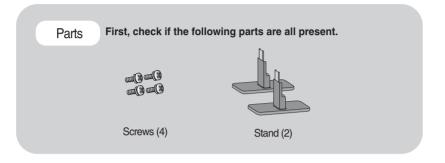

**2.** Place a soft cloth on the table and put the product with the screen facing downward. Connect the stand as shown in the following picture.

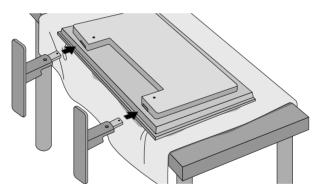

**3.** Use the screws to secure the stand on the rear side of the product as shown in the diagram.

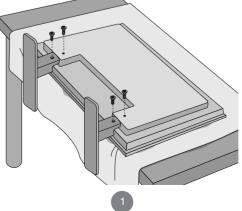

# **Connecting the Speakers**

- Only on some models.

Mount the product onto the speaker by using a screw as shown in the following connect the speaker cable.

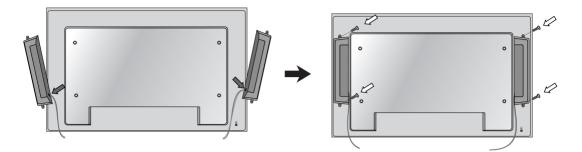

After installing your speakers, use holders and cable ties to organize the speaker cables.

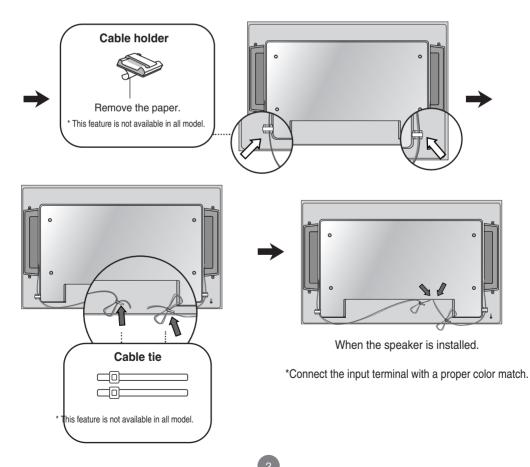

# To install Portrait

- Only on some models.

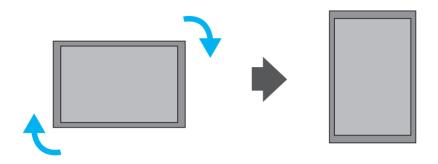

"When installing Portrait, rotate it clockwise based on its front."

# **Using the Remote Control**

## Name of the Remote Control Buttons

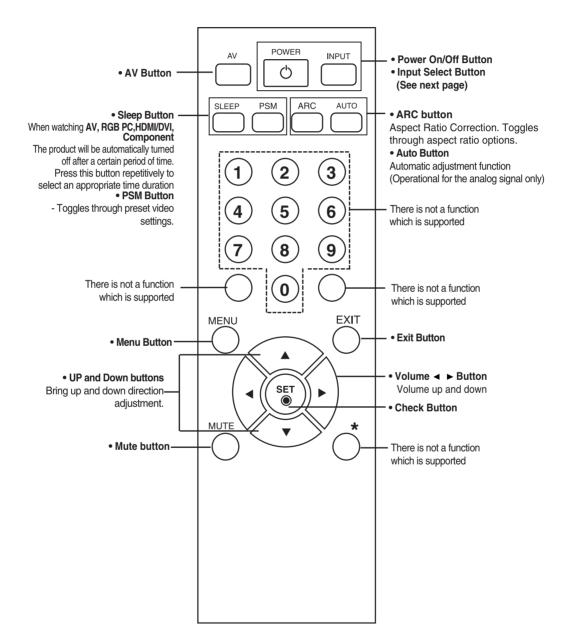

# **Using the Remote Control**

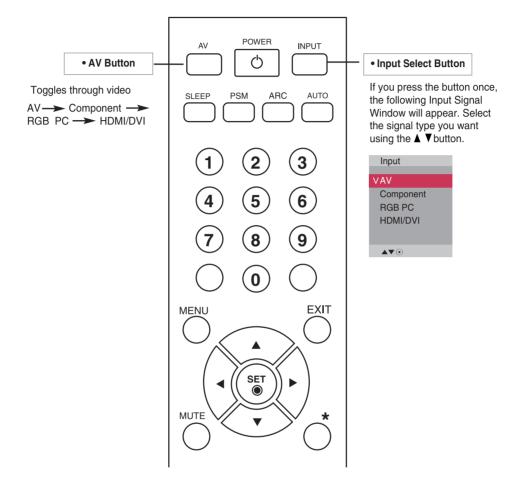

### Inserting batteries into remote control.

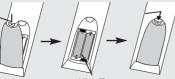

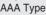

- 1. Slide off the battery cover.
- 2. Insert the batteries with correct polarity (+/-).
- 3. Close the battery cover.
  - Dispose of used batteries in the recycle bin to prevent environmental pollution.

# Name and Function of the Parts

\* The product image in the user's guide could be different from the actual image.

### Rear View

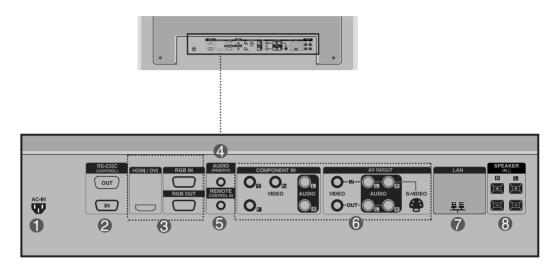

- Power Connector : Connect the power cord
- RS-232C Serial Ports

#### **RGB PC, HDMI/DVI Ports**

-HDMI Supports High Definition input and HDCP (High-bandwidth Digital Content Protection). Some devices require HDCP in order to display HD signals.

#### **4** PC Sound Jack

: Connect the audio cable to the \*LINE OUT jack of the PC sound card.

- **G** Wired Remote Control Port
- **6** AV Ports
- LAN Port
- Speaker Ports

#### **\*LINE OUT**

A terminal used to connect to the speaker including a built-in amplifier (Amp). Make sure that the connecting terminal of the PC sound card is checked before connecting. If the Audio Out of PC sound card has only Speaker Out, reduce the PC volume.

If the Audio Out of the PC sound card supports both Speaker Out and Line Out, convert to Line Out using the card jumper of the program (Refer to the Sound Card Manual).

### When Connecting to your PC

First of all, see if the computer, product and the peripherals are turned off. Then, connect the signal input cable.

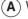

When connecting with the D-Sub signal input cable.

**B**) When connecting with the HDMI to DVI signal input cable (not included).

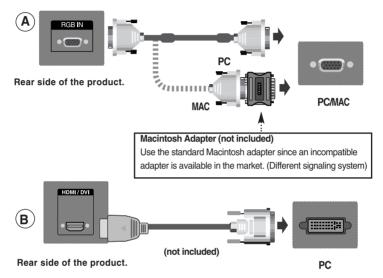

\* User must use shielded signal interface cables (D-sub 15 pin cable, DVI cable) with ferrite cores to maintain standard compliance for the product.

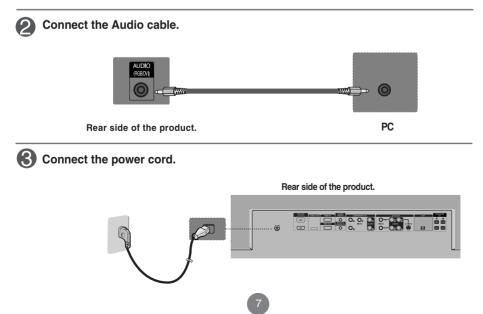

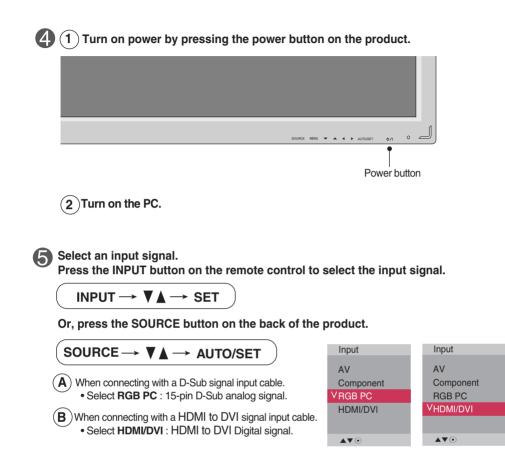

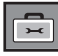

- How to connect to two computers. Connect the signal cables (HDMI to DVI and D-Sub) to each computer. Press the INPUT button on the remote control to select the computer to use.
- Directly connect to a grounded power outlet on the wall or a power bar with a ground wire.

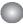

When using the LAN

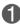

Connect the LAN cable as shown in the below figure .

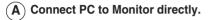

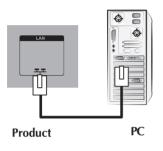

**(B)** Using a router(Switch)

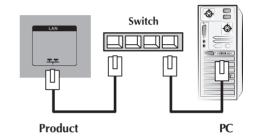

**(C)** Using the Internet.

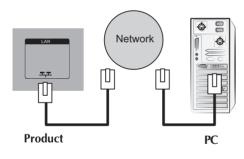

Connect the LAN cable and install the eZ-Net Manager program on the CD-ROM. For more information about the program, please refer to eZ-Net Guide in the enclosed CD-ROM.

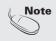

• Using LAN establishes communication between your PC and the monitor and enables to use the OSD menus on the PC as well as on the monitor.

### Daisy Chain Monitors

Use this function when displaying ANALOG RGB inputs of a PC to the other product.

#### • To use different products connected to each other

Connect one end of the signal input cable(15-pin D-Sub Signal Cable) to the **RGB OUT** connector of **product 1** and connect the other end to the RGB IN connector of other products.

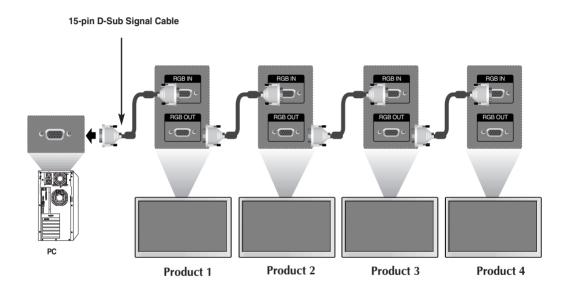

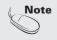

 When multi-connecting in/out cascade format, no loss cables are recommended. We recommend that you should use cable distributor.

## VESA FDMI wall Mounting

This product supports a VESA FDMI compliant mounting interface. These mounts are purchased separately and not available from LG. Refer to the instructions included with wall mount for more info.

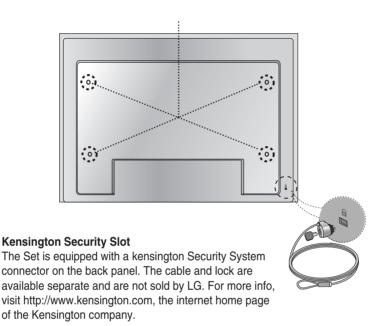

### Video Input

Connect the video cable as shown in the below figure and then connect the power cord (See page 7).

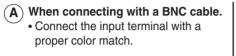

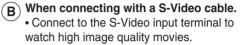

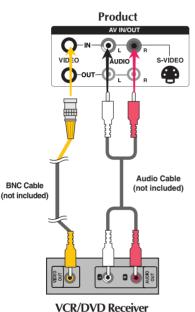

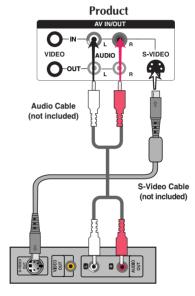

VCR/DVD Receiver

Select an input signal.

Press the INPUT button on the remote control to select the input signal.

 $\mathsf{INPUT} \to \mathbf{V} \blacktriangle \to \mathsf{SET}$ 

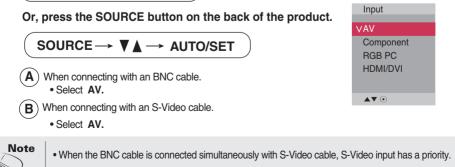

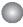

Component Input (480p/576p/720p/1080p/1080i/480i/576i)

Connect the video/audio cable as shown in the below figure and then, connect the power cord (See page 7).

• Connect the input terminal with a proper color match.

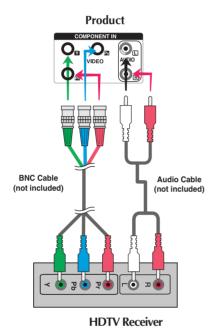

#### Note

- Some devices may require HDCP in order to display HD signals.
- Component doesn't support HDCP.

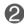

#### Select an input signal.

Press the INPUT button on the remote control to select the input signal.

 $\mathsf{INPUT} \to \blacktriangledown \blacktriangle \to \mathsf{SET}$ 

#### Or, press the SOURCE button on the back of the product.

#### SOURCE $\rightarrow$ $\checkmark$ $\rightarrow$ AUTO/SET

Select Component

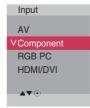

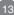

## HDMI Input (480p/576p/720p/1080i/1080p)

-HDMI Supports High Definition input and HDCP (High-bandwidth Digital Content Protection). Some devices require HDCP in order to display HD signals.

(

Connect the video/audio cable as shown in the below figure and then connect the power cord (See page 7).

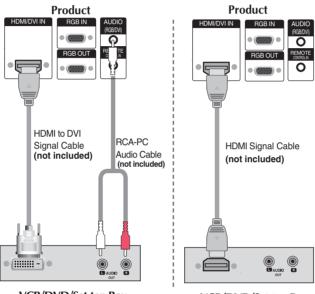

VCR/DVD/Set-top Box

VCR/DVD/Set-top Box

Note : Dolby Digital is not supported.

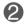

Select an input signal.

Press the INPUT button on the remote control to select the input signal.

 $\mathsf{INPUT} \longrightarrow \mathbf{V} \blacktriangle \longrightarrow \mathsf{SET}$ 

Or, press the SOURCE button on the back of the product.

 $SOURCE \rightarrow \blacksquare \land \rightarrow AUTO/SET$ 

When connecting with a HDMI to DVI signal input cable. When connecting with a HDMI signal input cable. • Select HDMI/DVI

| Input     |
|-----------|
| AV        |
| Component |
| RGB PC    |
| VHDMI/DVI |
|           |
| ▲▼ ⊙      |

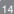

## Watching AV Outputs

- When using AV input, you can connect the AV Out to other monitors.

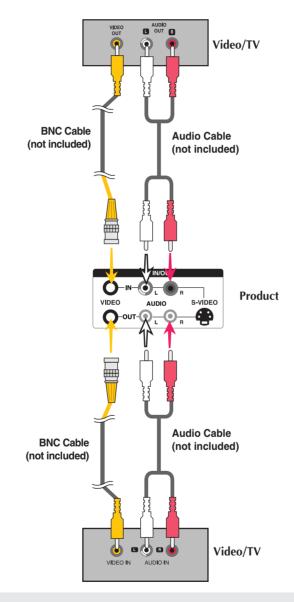

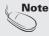

When multi-connecting in/out cascade format, no loss cables are recommended.
 We recommend that you should use cable distributor.

### Screen Adjustment options

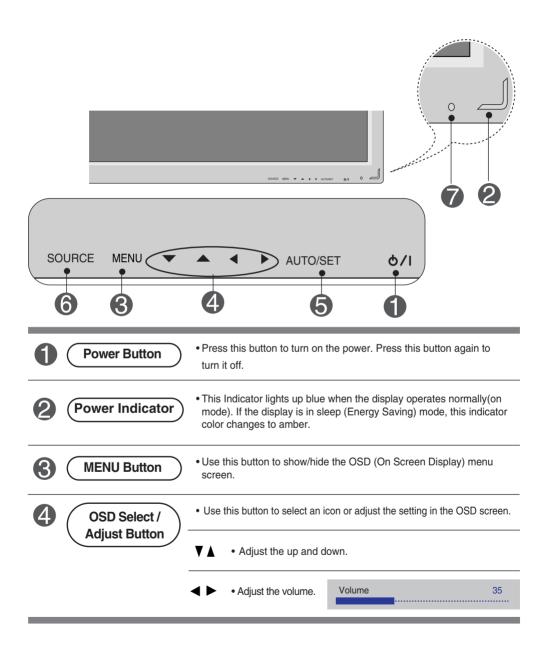

| <b>5</b> ( | een Adjustme  | For PC Anal<br>Auto in pro<br>For opima<br>resolution<br>[When 1920 | og signal]                                                                                   |                                        |
|------------|---------------|---------------------------------------------------------------------|----------------------------------------------------------------------------------------------|----------------------------------------|
| 6          | SOURCE Button |                                                                     | → V A → AUTO/SET                                                                             |                                        |
|            |               | - Toggles betwe                                                     | en inputs                                                                                    | Input                                  |
|            |               | AV<br>Component<br>RGB PC<br>HDMI/DVI                               | Composite Video, Separate Video<br>HDTV, DVD<br>15-pin D-Sub analog signal<br>Digital signal | VAV<br>Component<br>RGB PC<br>HDMI/DVI |
|            |               |                                                                     |                                                                                              | ▲▼ ⊙                                   |
| 7 (        | IR Receiver   | This is wher                                                        | e the unit receives signals from the re                                                      | emote control.                         |

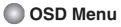

| lcon        | Function Description                                             |
|-------------|------------------------------------------------------------------|
| Picture     | Adjusts screen brightness, contrast and color that you prefer.   |
| Audio       | Adjusts the audio options.                                       |
| Time        | Adjusts the timer options.                                       |
| Option      | Adjusts the screen status according to the circumstances.        |
| Information | Adjust Set ID and check Serial No. and SW version and IP address |

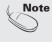

**OSD(On Screen Display)** The OSD function enables you to adjust the screen status conveniently since it provides graphical presentation.

How to adjust the OSD (On Screen Display) screen

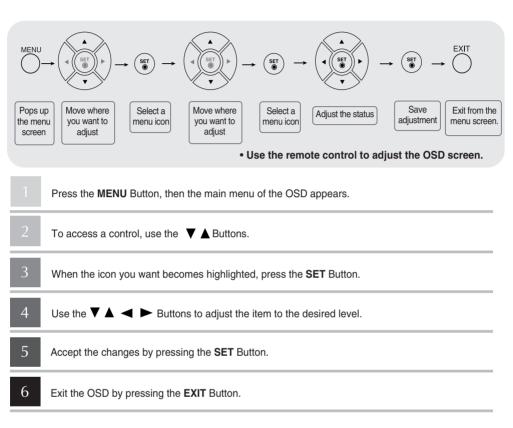

### How to adjust the screen automatically

Press the AUTO/SET button (AUTO button on a remote Control) in the PC analog signal. Then optimal screen settings will be selected that fit into the current mode. If adjustment is not satisfactory, you can adjust the screen manually.

[When 1920 X 1080 is selected]

Auto in progress

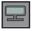

### **Adjusting Screen Color**

#### Picture Mode

| Picture                                                                  |                                                       |
|--------------------------------------------------------------------------|-------------------------------------------------------|
| Picture Mode                                                             | ∨ Vivid                                               |
| Color Temperature<br>Advanced<br>Aspect Ratio<br>Picture Reset<br>Screen | Standard<br>Cinema<br>Sport<br>Game<br>User1<br>User2 |
| <b>▲▼</b> ∢ <b>▶</b> ⊙ MENU                                              |                                                       |

Toggles between screen presets.

- Vivid : Select this option to display with a sharp image.
- Standard : The most general and natural screen display status.
- Cinema : Select this option to lower brightness by one level.
- Sport : Select this option to display with a soft image.
- Game : To enjoy dynamic image when playing a game.
- User1,2 : Select this option to use the user-defined settings.

| 20 | ►                    | ••••••               |
|----|----------------------|----------------------|
| 90 |                      |                      |
| 50 |                      |                      |
| 50 |                      |                      |
| 50 |                      |                      |
| 50 |                      |                      |
|    |                      |                      |
|    |                      |                      |
|    | 90<br>50<br>50<br>50 | 90<br>50<br>50<br>50 |

 $\label{eq:backlight: To control the brightness of the screen, adjust the brightness of LCD panel.$ 

 $\label{eq:contrast} \textbf{Contrast}: \textbf{Adjust the difference between the light and dark levels in the picture.}$ 

Brightness : To adjust the brightness of the screen.

- Color : To adjust the color to desired level. (Function works in the following mode AV, Component, HDMI/DVI -DTV)
- Sharpness : To adjust the clearness of the screen. (Function works in the following mode -AV, Component, HDMI/DVI -DTV)
- Tint : To adjust the tint to desired level. (Function works in the following mode AV, Component, HDMI/DVI -DTV)
- Expert : To compensate for each image mode, or adjust image values according to a particular image. (Applied only to User2 menu.) (Function works in the following mode - AV, Component, HDMI/DVI -DTV)

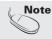

If the 'Picture Mode' setting in the Picture menu is set to Vivid, Standard, Cinema, Sport or Game the subsequent menus will be automatically set.

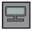

### **Adjusting Screen Color**

#### Color Temperature

|   | Picture           |          |
|---|-------------------|----------|
|   | Picture Mode      |          |
|   | Color Temperature | Cool     |
|   | Advanced          | ∨ Medium |
|   | Aspect Ratio      | Warm     |
|   | Picture Reset     | User     |
| × | Screen            |          |
| i |                   |          |
|   | ▲▼∢▶ ⊙ MENU       |          |

**Color Settings** 

- Cool : Slightly purplish white.
- Medium : Slightly bluish white.
- Warm : Slightly reddish white.
- User : Select this option to use the user-defined settings.

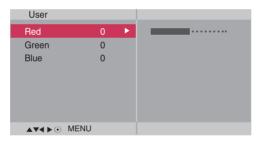

Red / Green / Blue

Set your own color levels.

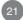

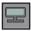

### **Adjusting Screen Color**

#### Advanced

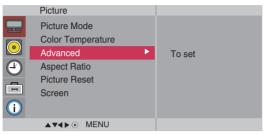

- Gamma : Set your own gamma value. : -50/0/50 On the monitor, high gamma values display whitish images and low gamma values display high contrast images.
- Film Mode : (Function works in the following mode AV, Component 480i/576i) When you watch a movie, this function adjusts the set to the best picture appearance.
- Black Level : (Function works in the following mode AV(NTSC), HDMI/DVI adjusts the contrast and the brightness of the screen using the black level of the screen.
  - Low : The reflection of the screen gets brighter.
  - High : The reflection of the screen gets darker.
- NR : Removing the noise up to the point where it does not damage the original picture.

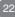

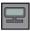

## **Adjusting Screen Color**

Aspect Ratio To select the image size of the screen.

| Picture                                                                                    |                                                     |
|--------------------------------------------------------------------------------------------|-----------------------------------------------------|
| Picture Mode<br>Color Temperature<br>Advanced<br>Aspect Ratio ►<br>Picture Reset<br>Screen | V 16:9<br>Original<br>4:3<br>14:9<br>Zoom1<br>Zoom2 |
| ▲▼∢►⊙ MENU                                                                                 |                                                     |

<AV>

| 16:9      | Widescreen mode.                                                                                                    |
|-----------|----------------------------------------------------------------------------------------------------|
| Just Scan | Allows you to enjoy the transmitted data fully without any images cut off. (* This menu is activated only in 720p, 1080p and 1080i in Component mode.)    |
| Original  | The aspect ratio is not adjusted from the original. It is set by the program being watched.                                                               |
| 4:3       | This picture format is 4:3 aspect ratio.                                                                                                    |
| 1:1       | The aspect ratio is not adjusted from the original. Used in PC mode.<br>(Only HDMI/ DVI PC, RGB PC)                                                       |
| 14:9      | 14:9 programs are viewed normally in 14:9 with black bars added to the top and bottom. 4:3 programs are magnified on the top/bottom and left/right sides. |
| Zoom1, 2  | 4:3 programs are magnified until they fill the 16:9 screen. The top and bottom will be cut off.                                                           |

| ARC MODE AV |    | Component | HDI | RGB |    |
|-------------|----|-----------|-----|-----|----|
| ARC         | AV | component | DTV | PC  | PC |
| 16:9        | •  | •         | •   | •   | •  |
| Just Scan   | Х  | •         | •   | Х   | X  |
| Original    | •  | X         | Х   | Х   | X  |
| 4:3         | •  | •         | •   | •   | •  |
| 1:1         | ×  | X         | Х   | •   | •  |
| 14:9        | •  | X         | X   | X   | X  |
| Zoom1       | •  | ×         | Х   | Х   | X  |
| Zoom2       | •  | ×         | Х   | ×   | ×  |

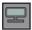

### **Adjusting Screen Color**

Picture Reset Return Picture Mode, Color Temperature, Advanced to the default factory settings.

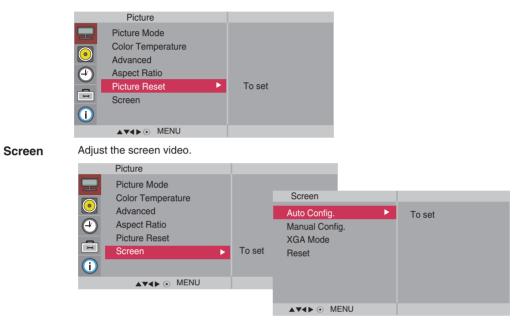

Auto Config. (RGB PC input only) : This button is for the automatic adjustment of the screen position, clock and phase. This function is available for analog signals only. Manual Config. : If the picture isn't clear after auto adjustment and characters are still trembling, adjust the picture phase manually.

\* Phase, Clock function are not available in Component, HDMI/DVI DTV.)

**Clock :** To minimize any vertical bars or stripes visible on the screen background. The horizontal screen size will also change. This function is available for analog signals only. **Phase :** To adjust the focus of the display. This item allows you to remove any horizontal noise and clear or sharpen the image of characters. This function is available for analog signals only.

H-Position : Moving the screen position horizontally.

V-Position : Moving the screen position vertically.

H-Size : Adjust the horizontal size of the screen.

V-Size : Adjust the vertical size of the screen.

XGA Mode (RGB-PC only). : For more improved or better picture quality, select the same mode corresponding to computer resolution.

Reset: Return Manual config. to the default factory settings.

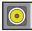

Adjusting the audio function

Sound Mode The best sound tone quality will be selected automatically depending on the video type that you're currently watching.

|    | Audio       |             |
|----|-------------|-------------|
|    |             |             |
| 25 | Sound Mode  | Clear Voice |
|    | Auto Volume | V Standard  |
|    | Balance     | Music       |
| U  | Speaker     | Cinema      |
|    |             | Sport       |
|    |             | Game        |
|    |             | User        |
|    | ▲▼∢►⊙ MENU  |             |

- Clear Voice : By differentiating the human sound range from others, it helps users listen to human voices better.
- Standard : The most commanding and natural audio.
- Music : Select this option to enjoy the original sound when listening to the music.
- Cinema : Select this option to enjoy sublime sound.
- Sport : Select this option to watch sports broadcasting.
- Game : To enjoy dynamic sound when playing a game.
- User : Select this option to use the user-defined audio settings.

| Use | ər        |             |      |    |     |
|-----|-----------|-------------|------|----|-----|
| :   | •         | :           | :    |    |     |
| -   | -         |             |      |    |     |
|     |           |             | •    | •  |     |
| _   |           |             |      |    |     |
| 0.1 | 0.5       | 1.5         | 5.0  | 10 | KHz |
|     | <b>AV</b> | <b>∢</b> ▶⊙ | MENU | I  |     |

AutoTo adjust uneven sound volumes across all channels or signals automatically to the most<br/>appropriate level. To use this feature, select On.

Balance Use this function to balance sound from the left and right speakers.

Speaker You can adjust internal speaker status. If you want to use your external hi-fi stereo system, turn off the internal speakers of the set.

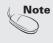

When connected to your computer and the 'Sound Mode' setting in the audio menu is Clear Voice, Standard, Music, Cinema or Sport, the available menus are Balance, Auto Volume, Speaker.

| 🕘 Adjı            | usting the timer function                                                                                                    |
|-------------------|----------------------------------------------------------------------------------------------------|
|                   | Time  Clock  On/Off Timer  Sleep Time Auto Sleep  Power On Delay Power Saving  MENU                                                                                                    |
| Clock             | <ul> <li>If the current time is incorrect, reset the clock manually.</li> <li>1) Press the MENU button and then use V ▲ button to select the Time menu.</li> <li>2) Press the button and then use V ▲ button to select the Clock menu.</li> <li>3) Press the button and then use V ▲ button to set the hour(00~23).</li> <li>4) Press the button and then use V ▲ button to set the minutes(00~59).</li> </ul>                                                                                                    |
| On/Off Timer      | <ul> <li>The off time automatically switches the set to standby at the pre-set time.</li> <li>1) Press the MENU button and then use V ▲ button to select the Time menu.</li> <li>2) Press the ► button and then use V ▲ button to select On/Off Timer.</li> <li>3) Press the ► button and then use V ▲ button to set the hour(00-23).</li> <li>4) Press the ► button and then use V ▲ button to set the minutes(00-59).</li> <li>5) Press the ► button and then use V ▲ button to select On or Off.</li> <li>6) Press the ► button and then use V ▲ button to select Select input or On Timer</li> </ul> |
| Sleep Time        | <ul> <li>The power is automatically turned off when the time set by a user is passed.</li> <li>1) Press the MENU button and then use V ▲ button to select the Sleep Time menu.</li> <li>2) Press the ► button and then use V ▲ button to set the hour(00~23).</li> <li>3) Press the ► button and then use V ▲ button to set the minutes(00~59).</li> </ul>                                                                                                    |
| Auto Sleep        | <ul> <li>If Auto Sleep is active and there is no input signal, the set switches to off mode automatically after 10 minutes.</li> <li>1) Press the MENU button and then use V ▲ button to select the Auto Sleep menu.</li> <li>2) Press the ► button and then use V ▲ button to select On or Off.</li> </ul>                                                                                                    |
| Power On<br>Delay | When connecting multiple monitors and turning the power on, the monitors are turned on individually to prevent overload.                                                                                                    |

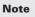

- In the event of power interruption (disconnection or power failure), the clock must be reset.
- Once the on or off time is set, these functions operate daily at the preset time.
- $\bullet$  Off time function overrides On time function if they are set to the same time.
- When On time is operated, input screen is turned on as it was turned off.

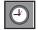

### Adjusting the timer function

| Time                                                                                |                              |        |                                        |  |
|-------------------------------------------------------------------------------------|------------------------------|--------|----------------------------------------|--|
| Clock<br>On/Off Timer<br>Sleep Time<br>Auto Sleep<br>Power On Delay<br>Power Saving |                              | To set |                                        |  |
|                                                                                     | Power S                      | Saving |                                        |  |
|                                                                                     | Level<br>On Time<br>Off Time | Þ      | V Off<br>Level 1<br>Level 2<br>Level 3 |  |
|                                                                                     | ▲▼◀▶⊙                        | MENU   |                                        |  |

Power Saving This screen brightness adjusting menu helps you save energy.

- Level: Total 4 screen brightness levels are provided.
  - Off: 100% light
  - Level 1: 80% light
  - Level 2: 60% light
  - Level 3: 40% light

• On Time : Enables to automatically turn on the Power Saving option at a scheduled time.

• Off Time : Enables to automatically turn off the Power Saving option at a scheduled time.

\*The Power Saving option becomes in effect only during the scheduled time frame. The On Time and Off Time menus become disabled if Level Off is selected.

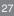

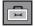

## Selecting the options

|                 | Option                                                                                                    |        |                                    |
|-----------------|----------------------------------------------------------------------------------------------------|--------|------------------------------------|
|                 | Language       ►         Image: Second Second S | To set |                                    |
| Language        | To choose the language in which the control names are displayed.                                                                                                    |        |                                    |
| Key Lock        | Use the <b>▼</b> ▲ buttons to select <b>On</b> or <b>Off</b> . The monitor can be set up so that it can only be used with the remote control. This feature can prevent unauthorized viewing.                                                                                                    |        |                                    |
|                 | In order to lock the OSD screen adjustment, set the <b>Key Lock</b> tab to the ' <b>On</b> ' position.<br>In order to unlock it, do the following :<br>• Push the <b>MENU</b> button on the remote control and set <b>Key Lock</b> to the ' <b>Off</b> ' position.                                                                                                    |        |                                    |
| ISM Method      | A frozen or still picture from a PC/Video game displayed on the screen for prolonged periods could result in a ghost image remaining even when you change the image. Avoid allowing a fixed image to remain on the screen for a long period of time.                                                                                                    |        |                                    |
|                 | Normal : Leave on normal if you don't foresee image burn in being a problem.                                                                                                    |        |                                    |
|                 | White wash : White wash fills the screen with solid white. This helps removes permanent<br>images burned into the screen. A permanent image may be impossible to<br>clear entirely with white wash.                                                                                                    |        |                                    |
|                 | Orbiter : May help prevent ghost images. However, it is best not to allow any fixed image to<br>remain on the screen. To avoid a permanent image on the screen, the screen will<br>move every 2 minutes.                                                                                                    |        |                                    |
|                 | <b>Inversion :</b> This function inverts the panel color of the screen. The panel color is automatically inverted every 30 minutes.                                                                                                    |        |                                    |
|                 | Dot Wash : This function moves the moved every 5 second                                                                                                    |        | n. The black dots is automatically |
| Power Indicator | r Use this function to set the power indicator on the front side of the product to<br>On or Off.                                                                                                    |        |                                    |
| DPM Select      | A user can choose to turn the power saving mode on / off.                                                                                                    |        |                                    |

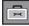

### Selecting the options

#### To use this function

- Must be displayed with various other products.

Option

- Must be in a function that can be connected to RS-232C or RGB Out

#### Tile mode

|          | option                                                              |                                                           |                             |
|----------|---------------------------------------------------------------------|-----------------------------------------------------------|-----------------------------|
| •        | Language<br>Key Lock<br>ISM Method<br>Power Indicator<br>DPM Select | Tile Mode<br>H-Size<br>V-Size<br>H-Position<br>V-Position | Off<br>0<br>0<br>< ><br>< > |
|          | Tile Mode 🛛 🕨                                                       | Reset<br>Tile ID                                          | 4                           |
| <b>i</b> | Network Setup<br>Factory Reset                                      | Natural                                                   | Off                         |
|          | ▲▼∢ ►⊙ MENU                                                         |                                                           |                             |

It is used to enlarge the screen and also used with several products to view screen.

- Tile Mode Tile mode and choose Tile alignment and set the ID of the current product to set location.
  - \* Only after pressing the SET button the adjustments made to the settings will be saved.
  - Tile mode : column x row ( c = 1, 2, 3, 4,5 r = 1, 2, 3, 4,5)
  - 5 x 5 available.
  - Configuration of an integration screen is also available as well as configuration of One by one Display.

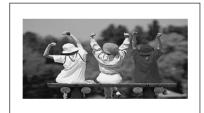

- Tile mode (product 1 ~ 4) : c(2) x r(2)

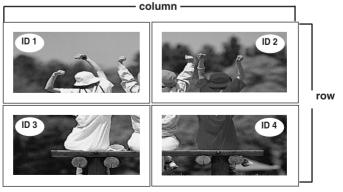

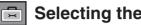

## Selecting the options

- Tile mode (product 1 ~ 9) : c(3) x r(3)

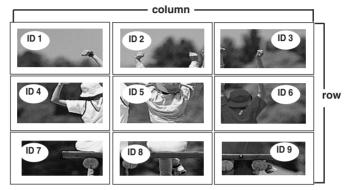

- Tile mode (product 1 ~ 2) : c(2) x r(1)

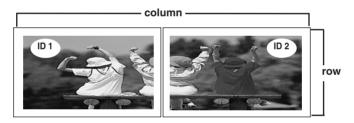

- Tile mode (product 1 ~16) : c(4) x r(4)

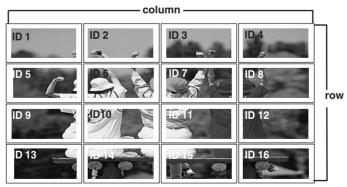

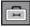

## Selecting the options

#### Tile mode

| Option                                                                                                    |                                                                                |                                       |
|----------------------------------------------------------------------------------------------------|--------------------------------------------------------------------------------|---------------------------------------|
| Language     Key Lock     ISM Method     Power Indicator     DPM Select     Tile Mode     Network Setup     Factory Reset     ✓    MENU | Tile Mode<br>H-Size<br>H-Position<br>V-Position<br>Reset<br>Tile ID<br>Natural | Off<br>0<br>0<br><><br><><br>1<br>Off |

- H-Size Adjust the horizontal size of the screen taking into account the size of the bezel.
- V-Size Adjust the vertical size of the screen taking into account the size of the bezel.
- H-Position Moving the screen position horizontally.
- V-Position Moving the screen position vertically.
- Reset Function to initialize and release Tile. All Tile setting are released when selecting Tile recall and the screen returns to Full screen.
- Tile ID Select the location of the Tile by setting an ID.
- Natural The image is omitted by the distance between the screens to be naturally shown.

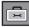

## Selecting the options

#### Network Setup Sets up network information.

| Option<br>Language<br>Key Lock<br>ISM Method<br>Power Indic<br>DPM Select<br>Tile Mode<br>Network Sel<br>Factory Res | up To set                                                                                                    | Network Select ><br>DHCP<br>Manual | V<br>LAN<br>RS-232C                          |
|----------------------------------------------------------------------------------------------------|----------------------------------------------------------------------------------------------------|------------------------------------|----------------------------------------------|
|                                                                                                    |                                                                                                    | ▲▼∢►⊙ MENU                         |                                              |
| Network Select     DHCP     Manual                                                                                   | The setup process is complete<br>displayed at the bottom of the                                                      | inication via Serial.              | Setup Completed" is<br>displayed, you cannot |
| Manual                                                                                                    |                                                                                                    |                                    |                                              |
| IP Address<br>Subnet Mask<br>Default Gateway<br>Primary DNS<br>Secondary DNS<br>Execute                              | 000 . 000 . 000 . 00<br>000 . 000 . 000 . 00<br>000 . 000 . 000 . 00<br>000 . 000 . 000 . 00<br>000 . 000 . 000 . 00 | 00 -> Wa                           | it for IP Setup<br>↓                         |
|                                                                                                    |                                                                                                    | ID S                               | etup Completed                               |
| ▲▼ <b>∢</b> ►⊙ MENU                                                                                                  |                                                                                                    | IF SU                              |                                              |

\*If Network Select is set to Serial, DHCP and Manual are disabled.

Factory Reset Select this option to return to the default factory settings.

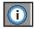

Adjust Set ID and check Serial No. and SW version.

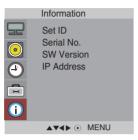

- Set ID You can assign a unique Set ID NO (name assignment) to each product when several products are connected for display. Specify the number (01H~63H) using the ▼▲ button and exit. Use the assigned Set ID to individually control each product using the Product Control Program.
- Serial No. This menu shows the serial number of the product.
- SW Version This menu shows the software version.
- IP Address Displays a selected network's IP address.

# Troubleshooting

| No image is displayed                                                                               |                                                                                                    |  |  |
|----------------------------------------------------------------------------------------------------|----------------------------------------------------------------------------------------------------|--|--|
| Is the product power cord connected?                                                                | • See if the power cord is properly connected to the outlet.                                                                                                    |  |  |
| Is the power indicator light on?                                                                    | <ul><li>See if the power switch is turned on.</li><li>May need service.</li></ul>                                                                                                    |  |  |
| <ul> <li>Power is on, power indicator is blue but<br/>the screen appears extremely dark.</li> </ul> | <ul><li>Adjust brightness and contrast again.</li><li>Backlight may need repair.</li></ul>                                                                                                    |  |  |
| the power indicator amber?                                                                          | <ul><li> If the product is in power saving mode, move the mouse or press any key.</li><li> Turn both devices off and then back on.</li></ul>                                                                                                    |  |  |
| Does the 'Out of range' message appear?                                                             | <ul> <li>The signal from the PC (video card) is out of the vertical or horizontal frequency range of the product. Adjust the frequency range by referring to the Specifications in this manual.</li> <li>* Maximum resolution         RGB : 1920 x 1080 @60Hz         HDMI/DVI : 1920 x 1080 @60Hz     </li> </ul> |  |  |
| Does the 'Check signal cable' message appear?                                                       | <ul> <li>The signal cable between PC and product is not connected. Check the signal cable.</li> <li>Press the 'INPUT' menu in the remote Control to check the input signal.</li> </ul>                                                                                                    |  |  |

### 'Unknown Product' message appears when the product is connected.

- Did you install the driver?
- Install the product driver, which is provided with the product, or download it from the web site. (http://www.lge.com)
- See if the plug&play function is supported by referring to the video card user manual.

## ' Key Lock On' message appears.

- The 'Key Lock On' message appears when pressing the Menu button.
- The control locking function prevents unintentional OSD setting change due to careless usage. To unlock the controls, simultaneously press the Menu button and ▶ button for several seconds. (You cannot set this function using the remote control buttons. You can set this function in the product only.)

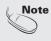

\* Vertical frequency: To enable the user to watch the product display, screen image should be changed tens of times every second like a fluorescent lamp. The vertical frequency or refresh rate is the times of image display per second. The unit is Hz.

\* Horizontal frequency: The horizontal interval is the time to display one vertical line. When 1 is divided by the horizontal interval, the number of horizontal lines displayed every second can be tabulated as the horizontal frequency. The unit is kHz.

# Troubleshooting

| The screen image looks abnormal.                                                 |                                                                                                    |  |  |
|----------------------------------------------------------------------------------|----------------------------------------------------------------------------------------------------|--|--|
| Is the screen position wrong?                                                    | <ul> <li>D-Sub analog signal – Press the "AUTO" button in the remote control to automatically select the optimal screen status that fits into the current mode. If adjustment is not satisfactory, use the Position OSD menu.</li> <li>See if the video card resolution and frequency are supported by the product. If the frequency is out of range, set to the recommended resolution in the Control Panel – Display – Setting menu.</li> </ul> |  |  |
| Do thin lines appear on the<br>background screen?                                | • D-Sub analog signal – Press the "AUTO" button<br>in the remote control to automatically select an<br>optimal screen status that fits into the current<br>mode. If adjustment is not satisfactory, use the<br>Clock OSD menu.                                                                                                    |  |  |
| <ul> <li>Horizontal noise appears or the<br/>characters look blurred.</li> </ul> | • D-Sub analog signal – Press the "AUTO" button<br>in the remote control to automatically select an<br>optimal screen status that fits into the current<br>mode. If adjustment is not satisfactory, use the<br>Phase OSD menu.                                                                                                    |  |  |
| The screen is displayed abnormally.                                              | • The proper input signal is not connected to the signal port. Connect the signal cable that matches with the source input signal.                                                                                                    |  |  |

## After-image appears on the product.

• After-image appears when the product is turned off.

• If you use a fixed image for a long time, the pixels may be damaged quickly. Use the screen-saver function.

# Troubleshooting

### The audio function does not work.

• No sound?

- See if the audio cable is connected properly.
- Adjust the volume.
- See if the sound is set properly.
- Select the appropriate equalize sound.

- Sound is too dull.
- Sound is too low.

• Adjust the volume.

| Screen col                                                            | or is abnormal.                                                                                                    |
|-----------------------------------------------------------------------|----------------------------------------------------------------------------------------------------|
| <ul> <li>Screen has poor color resolution<br/>(16 colors).</li> </ul> | <ul> <li>Set the number of colors to more than 24 bits (true color)</li> <li>Select Control Panel – Display – Settings – Color Table menu in Windows.</li> </ul>                                     |
| <ul> <li>Screen color is unstable or mono-<br/>colored.</li> </ul>    | • Check the connection status of the signal cable.<br>Or, re-insert the PC video card.                                                                                                    |
| Do black spots appear on the screen?                                  | • Several pixels (red, green, white or black color)<br>may appear on the screen, which can be<br>attributable to the unique characteristics of the<br>LCD panel. It is not a malfunction of the LCD. |

| The operation does not work normally.                      |                                                                                                    |  |  |  |  |
|------------------------------------------------------------|----------------------------------------------------------------------------------------------------|--|--|--|--|
| • The power suddenly turned off. • Is the sleep timer set? |                                                                                                    |  |  |  |  |
|                                                            | Check the power control settings.     Power interrupted.                                                                                                    |  |  |  |  |
|                                                            | <ul> <li>"CAUTION! FAN STOP!"</li> <li>If the power is turned off after this message<br/>appears, it means that the fan is out of order.</li> <li>In this case, contact your local service center.</li> </ul> |  |  |  |  |

### The product specifications can change without prior notice for product improvement.

#### M4224C LCD Panel 42.02 inches visible diagonal (106.731 cm) TFT (Thin Film Transistor) LCD (Liquid Crystal Display) Panel 0.4845 mm x 0.4845 mm (Pixel Pitch) **Rated Voltage** AC 100-240V~ 50/60Hz 2.2A Power Power Consumption On Mode : 220W Typ. Sleep Mode $:\leq 1W$ (RGB) / 2W(HDMI/DVI) (If LAN OFF is selected) Off Mode : ≤ 0.5W Dimensions [2] [1] &Weight 'n Д w [3] [4] 耳 W w Width x Height x Depth [1] 96.7 cm (38.07 inches) x 63.5 cm (24.99 inches) x 25.86 cm (10.18 inches) [2] 96.7 cm (38.07 inches) x 55.98 cm (22.03 inches) x 12.369 cm (4.87 inches) [3] 96.7 cm (38.07 inches) x 63.5 cm (24.99 inches) x 25.86 cm (10.18 inches) [4] 96.7 cm (38.07 inches) x 55.98 cm (22.03 inches) x 12.369 cm (4.87 inches) Net [1] 19.92 kg (43.92 lbs) [2] 18.64 kg (41.10 lbs) [3] 20.66 kg (45.55 lbs) [4] 19.38 kg (42.73 lbs)

#### Note

Information in this document is subject to change without notice.

37

### The product specifications can change without prior notice for product improvement.

| M4224F                |                                                                                                    |                                                                                                    |  |  |  |  |  |
|-----------------------|----------------------------------------------------------------------------------------------------|----------------------------------------------------------------------------------------------------|--|--|--|--|--|
| LCD Panel             | 42.02 inches visible diagonal (106.731 cm) TFT (Thin Film Transistor)<br>LCD (Liquid Crystal Display) Panel<br>0.4845 mm x 0.4845 mm (Pixel Pitch) |                                                                                                    |  |  |  |  |  |
| Power                 | Rated Voltage<br>Power Consumption                                                                                                    | AC 100-240V~ 50/60Hz 2.2A         On Mode       : 220W Typ.         Sleep Mode       : ≤ 1W (RGB) / 4W(HDMI/DVI)         (If LAN OFF is selected)         Off Mode       : ≤ 1W                                                                                                    |  |  |  |  |  |
| Dimensions<br>&Weight |                                                                                                    | $\begin{bmatrix} 2 \end{bmatrix}$ $\downarrow$ $\downarrow$ $\downarrow$ $\downarrow$ $\downarrow$ $\downarrow$ $\downarrow$ $\downarrow$ $\downarrow$ $\downarrow$                                                                                                    |  |  |  |  |  |
|                       | [2] 96.7 cm (38.07 inches<br>[3] 96.7 cm (38.07 inches                                                                                             | w     w    w |  |  |  |  |  |

#### Note

Information in this document is subject to change without notice.

38

### The product specifications can change without prior notice for product improvement.

| Video Signal                | Max. Resolution                            | RGB : 1920 X 1080 @60Hz<br>HDMI/DVI : 1920 X 1080 @60Hz – It may not be supported<br>depending on the OS or video card type.                        |
|-----------------------------|--------------------------------------------|----------------------------------------------------------------------------------------------------|
|                             | Recommended Resolution                     | RGB : WSXGA 1920 X 1080@60Hz<br>HDMI/DVI : WSXGA 1920 X 1080 @60Hz – It may not be<br>supported depending on the OS or video card type.             |
|                             | Horizontal Frequency                       | RGB : 30 - 83 kHz<br>HDMI/DVI : 30 - 83 kHz                                                                                                    |
|                             | Vertical Frequency                         | RGB : 56 - 75 Hz<br>HDMI/DVI : 56 - 60 Hz                                                                                                    |
|                             | Synchronization Type                       | Composite/Separate/Digital                                                                                                    |
| Input Connector             |                                            | 15-pin D-Sub type, HDMI (digital), S-Video,<br>Composite Video, Component, RS-232C, LAN                                                             |
| Environmental<br>Conditions | Operational Condition<br>Storage Condition | Temperature: $0^{\circ}C \sim 40^{\circ}C$ , Humidity: $10\% \sim 80\%$<br>Temperature: $-20^{\circ}C \sim 60^{\circ}C$ , Humidity: $5\% \sim 90\%$ |

### \* Applicable only for models that support the speakers

| Audio BRMS Audio Output | 10W+10W(R+L) |
|-------------------------|--------------|
| Input Sensitivity       | 0.7Vrms      |
| Speaker Impedance       | 8Ω           |

Information in this document is subject to change without notice.

#### Horizontal Vertical Horizontal Vertical Frequency (Hz) Frequency (kHz) Frequency (Hz) Preset mode Frequency Preset mode (kHz) 1 640 x 350 31.469 70.8 \*11 47.7 60 1280 x 768 2 720 x 400 31.468 70.8 \*12 1360 x 768 47.72 59.799 \*3 640 x 480 31.469 59.94 \*13 1366 x 768 47.7 60 4 640 x 480 37.5 \*14 75 1280 x 1024 63.981 60.02 \*5 37.879 60.317 800 x 600 15 1280 x 1024 79.98 75.02 6 800 x 600 46.875 75 \*16 1680 x 1050 65.290 59.954 7 832 x 624 49.725 \*17 74.55 1920 x 1080 67.5 60 \*8 1024 x 768 48.363 60 9 1024 x 768 60.123 75.029 \*10 1280 x 720 44.772 59.855

### DTV Mode

|       | Component | HDMI/DVI(DTV) |
|-------|-----------|---------------|
| 480i  | 0         | x             |
| 576i  | 0         | x             |
| 480p  | 0         | 0             |
| 576p  | 0         | 0             |
| 720p  | 0         | 0             |
| 1080i | 0         | 0             |
| 1080p | 0         | 0             |

PC Mode – Preset Mode

### Power Indicator

| Mode       | Product |
|------------|---------|
| On Mode    | Blue    |
| Sleep Mode | Amber   |
| Off Mode   | -       |

#### Note

 DTV/PC selection on RGB and HDMI/DVI inputs is available for PC resolutions : 640 X 480/60Hz, 1280 X 720/60Hz, 1920 X 1080/60Hz and DTV resolutions : 480p, 720p, 1080p.

1~17: RGB Mode

\* : HDMI/DVI mode

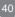

### Use this method to connect several products to a single PC. You can control several products at a time by connecting them to a single PC.

### Connecting the cable

Connect the RS-232C cable as shown in the picture.

\* The RS-232C protocol is used for communication between the PC and product. You can turn the product on/off, select an input source or adjust the OSD menu from your PC.

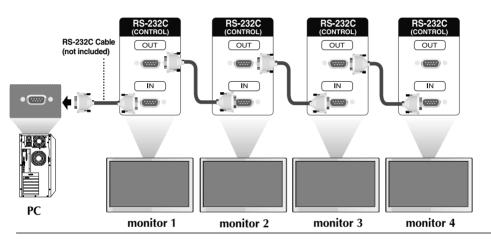

### RS-232C Configurations

| 7-Wire Co                                     | onfigurations (Sta                                        | ndard RS-23                                   | 2C cable)                                     | 3-Wi                                          | re Configuration                      | s (Not Standa                                                                           | ird)                                          |
|-----------------------------------------------|-----------------------------------------------------------|-----------------------------------------------|-----------------------------------------------|-----------------------------------------------|---------------------------------------|-----------------------------------------------------------------------------------------|-----------------------------------------------|
|                                               | PC                                                        | Monitor                                       |                                               | DVD                                           | PC                                    | Monitor                                                                                 |                                               |
| RXD<br>TXD<br>GND<br>DTR<br>DSR<br>RTS<br>CTS | 2 • 3 • 5 • 4 • 6 • 7 • 8 • • • • • • • • • • • • • • • • | → 3<br>→ 2<br>→ 5<br>→ 6<br>→ 4<br>→ 8<br>→ 7 | TXD<br>RXD<br>GND<br>DSR<br>DTR<br>CTS<br>RTS | RXD<br>TXD<br>GND<br>DTR<br>DSR<br>RTS<br>CTS | 2 •<br>3 •<br>5 •<br>4<br>6<br>7<br>8 | <ul> <li>3</li> <li>2</li> <li>5</li> <li>6</li> <li>4</li> <li>7</li> <li>8</li> </ul> | TXD<br>RXD<br>GND<br>DTR<br>DSR<br>RTS<br>CTS |
|                                               | D-Sub 9<br>(Female)                                       | D-Sub 9<br>(Female)                           |                                               |                                               | D-Sub 9<br>(Female)                   | D-Sub 9<br>(Female)                                                                     |                                               |

### Communication Parameter

- ▶ Baud Rate : 9600buad Rate (UART)
- Data Length : 8bits
- Parity Bit : None
- Stop Bit : 1bit
- Flow Control : None
- Communication Code : ASCII code
- Use a crossed (reverse) cable

### Command Reference List

|                                                                          | COMMAND1 | COMMAND2 | DATA1                  | DATA2                  | DATA3                |
|--------------------------------------------------------------------------|----------|----------|------------------------|------------------------|----------------------|
| 01. Power                                                                | k        | а        | 00H - 01H              |                        |                      |
| 02. Input Select                                                         | k        | b        | 02H - 09H              |                        |                      |
| 03. Aspect Ratio                                                         | k        | С        | 01H - 09H              |                        |                      |
| 04. Screen Mute                                                          | k        | d        | 00H - 01H              |                        |                      |
| 05. Volume Mute                                                          | k        | е        | 00H - 01H              |                        |                      |
| 06. Volume Control                                                       | k        | f        | 00H - 64H              |                        |                      |
| 07. Contrast                                                             | k        | g        | 00H - 64H              |                        |                      |
| 08. Brightness                                                           | k        | h        | 00H - 64H              |                        |                      |
| 09. Color                                                                | k        | i        | 00H - 64H              |                        |                      |
| 10. Tint                                                                 | k        | j        | 00H - 64H              |                        |                      |
| 11. Sharpness                                                            | k        | k        | 00H - 64H              |                        |                      |
| 12. OSD Select                                                           | k        | I        | 00H - 01H              |                        |                      |
| 13. Remote Lock/key Lock                                                 | k        | m        | 00H - 01H              |                        |                      |
| 14. Balance                                                              | k        | t        | 00H - 64H              |                        |                      |
| 15. Color Temperature                                                    | k        | u        | 00H - 03H              |                        |                      |
| 16. Abnormal state                                                       | k        | Z        | FFH                    |                        |                      |
| 17. ISM mode                                                             | j        | р        | 00H - 10H              |                        |                      |
| 18. Auto configuration                                                   | j        | u        | 01H                    |                        |                      |
| 19. Key                                                                  | m        | с        | Key Code               |                        |                      |
| 20. Tile Mode                                                            | d        | d        | 00H - 55H              |                        |                      |
| 21. Tile H Position<br>22. Tile V Position                               | d        | e<br>f   | 00H - 64H              |                        |                      |
| 22. Tile V Position<br>23. Tile H Size                                   | d<br>d   |          | 00H - 64H<br>00H - 64H |                        |                      |
| 24. Tile V Size                                                          | d        | g<br>h   | 00H - 64H              |                        |                      |
| 25. Tile ID Set                                                          | d        | i        | 00H - 19H              |                        |                      |
| 26. Natural Mode (In Tile mode)                                          | ď        | j        | 00H - 01H              |                        |                      |
| 27. Picture mode(PSM)                                                    | d        | x        | 00H - 06H              |                        |                      |
| 28. Sound mode                                                           | d        | У        | 00H - 06H              |                        |                      |
| 29. Fan Fault check                                                      | d        | Ŵ        | FFH                    |                        |                      |
| 30. Elapsed time return                                                  | d        | I        | FFH                    |                        |                      |
| 31. Temperature value                                                    | d        | n        | FFH                    |                        |                      |
| 32. Lamp fault check                                                     | d        | р        | FFH                    |                        |                      |
| 33. Auto Volume                                                          | d        | u        | 00H - 01H              |                        |                      |
| 34. Speaker                                                              | d        | v        | 00H - 01H              |                        |                      |
| 35. Time                                                                 | f        | a        | 00H - 06H              | 00H - 17H              | 00 - 3BH             |
| 36. On Timer (On/Off Timer) On, Off                                      | f        | b        | 00H, FFH               | 00H - FFH              |                      |
| 37. Off Timer (On/Off Timer) On, Off<br>38. On Timer (On/Off Timer) Time | f<br>f   | C<br>d   | 00H, FFH               | 00H - FFH              | 00 - 3BH             |
| 39. Off Timer (On/Off Timer) Time                                        | f        | d<br>e   | 00H - 07H<br>00H - 07H | 00H - 17H<br>00H - 17H | 00 - 3BH<br>00 - 3BH |
| 40. Sleep Time                                                           | f        | f        | 00H - 07H<br>00H - 08H | 0011 - 1711            | 00-3011              |
| 41. Auto Sleep                                                           | f        | g        | 00H - 01H              |                        |                      |
| 42. Power On Delay                                                       | f        | h        | 00H - 64H              |                        |                      |
| 43. Language                                                             | f        | i        | 00H - 09H              |                        |                      |
| 44. DPM Select                                                           | f        | j        | 00H - 01H              |                        |                      |
| 45. Reset                                                                | f        | k        | 00H - 02H              |                        |                      |
|                                                                          |          |          |                        |                        |                      |

|                                                                                                    | COMMAND1                                         | COMMAND2                                                   | DATA1                                                                                                    | DATA2              | DATA3 |
|----------------------------------------------------------------------------------------------------|--------------------------------------------------|------------------------------------------------------------|----------------------------------------------------------------------------------------------------|--------------------|-------|
| <ul> <li>46. Power Saving</li> <li>47. Power Indicator</li> <li>48. H Position</li> <li>49. V Position</li> <li>50. H Size</li> <li>51. V Size</li> <li>52. Scheduling input select</li> <li>53. Serial no.</li> <li>54. S/W Version</li> <li>55. Input Select</li> </ul> | COMMAND1<br>f<br>f<br>f<br>f<br>f<br>f<br>f<br>x | COMMAND2<br>I<br>o<br>q<br>r<br>s<br>t<br>u<br>y<br>z<br>b | DATA1<br>00H - 03H<br>00H - 01H<br>00H - 64H<br>00H - 64H<br>00H - 64H<br>00H - 07H<br>FFH<br>FFH<br>20H - A0H | DATA2<br>00H - FEH | DATA3 |
|                                                                                                    |                                                  |                                                            |                                                                                                    |                    |       |

### Transmission / Receiving Protocol

### Transmission

[Command1][Command2][ ][Set ID][ ][Data][Cr]

\* [Command 1]: First command. (k, j, m, d, f,x)

- \* [Command 2]: Second command.(a ~ u)
- \* [Set ID]: Set up the Set ID number of product.

range : 01H~63H. by setting '0', server can control all products.

\* In case of operating with more than 2 sets using set ID as '0' at the same time, it should not be checked the ack message.

Because all sets will send the ack message, so it's impossible the check the whole ack messages.

- \* [DATA]: To transmit command data. Transmit 'FF' data to read status of command.
- \* [Cr]: Carriage Return
  - ASCII code '0x0D'
- \* [ ]: ASCII code Space (0x20)'

### OK Acknowledgement

[Command2][ ][Set ID][ ][OK][Data][x]

\* The Product transmits ACK (acknowledgement) based on this format when receiving normal data. At this time, if the data is data read mode, it indicates present status data. If the data is data write mode, it returns the data of the PC computer.

Error Acknowledgement

[Command2][ ][Set ID][ ][NG][Data][x]

\* If there is error, it returns NG

| Transmission / | Receiving | Protocol |
|----------------|-----------|----------|
|                |           |          |

### 01. Power(Command : a)

► To control Power On/Off of the Set.

Transmission

(

[k][a][ ][Set ID][ ][Data][Cr]

Data 0 : Power Off 1 : Power On

Acknowledgement

[a][ ][Set ID][ ][OK][Data][x]

► To show the status of Power On/Off.

<u>Transmission</u>

[k][a][ ][Set ID][ ][FF][Cr]

Acknowledgement

[a][ ][Set ID][ ][OK][Data][x]

Data 0 : Power Off 1 : Power On

### 02. Input Select (Command : b) (Main Picture Input)

To select input source for the Set. You can also select an input source using the INPUT button on the remote control.

Transmission

| [k][b][ ][Set ID][ ][Data][Cr] |  |
|--------------------------------|--|
|                                |  |

Data 2: AV

- 4 : Component
- 7 : RGB (PC)
- 8 : HDMI (DTV)
- 9 : HDMI (PC)

Acknowledgement

[b][ ][Set ID][ ][OK][Data][x]

Data 2: AV

- 4 : Component
- 7 : RGB (PC)
- 8 : HDMI (DTV)
- 9 : HDMI (PC)

Transmission / Receiving Protocol

### 03. Aspect Ratio(Command : c) (Main picture format)

To adjust the screen format. You can also adjust the screen format using the ARC (Aspect Ratio Control) button on remote control or in the Screen menu.

**Transmission** 

[k][c][ ][Set ID][ ][Data][Cr]

Data 1 : Normal Screen (4:3)

- 2 : Wide Screen (16 :9)
- 4 : Zoom1 (AV)
- 5 : Zoom2 (AV)
- 6 : Original (AV)
- 7 :14:9 (AV)
- 9 : Just Scan(HD DTV), 1:1 (RGB PC, HDMI/DVI PC)

Acknowledgement

[c][ ][Set ID][ ][OK][Data][x]

#### 04. Screen Mute(Command : d)

To select screen mute on/off.

<u>Transmission</u>

[k][d][ ][Set ID][ ][Data][Cr]

Data 0 : Screen mute off (Picture on) 1 : Screen mute on (Picture off)

Acknowledgement

[d][ ][Set ID][ ][OK][Data][x]

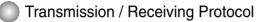

### 05. Volume Mute(Command : e)

► To control On/Off of the Volume Mute.

#### Transmission

[k][e][ ][Set ID][ ][Data][Cr]

Data 0 : Volume Mute On (Volume Off) 1 : Volume Mute Off (Volume On)

Acknowledgement

[e][ ][Set ID][ ][OK][Data][x]

Data 0 : Volume Mute On (Volume Off) 1 : Volume Mute Off (Volume On)

06. Volume Control(Command : f)

To adjust Volume .

Transmission

[k][f][ ][Set ID][ ][Data][Cr]

Data Min : 00H ~ Max : 64H (Hexadecimal code)

Acknowledgement

[f][ ][Set ID][ ][OK][Data][x]

Data Min : 00H ~ Max : 64H

• Refer to 'Real data mapping' page A8.

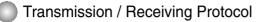

### 07. Contrast(Command : g)

To adjust screen contrast. You can also adjust the contrast in the Picture menu.

**Transmission** 

[k][g][ ][Set ID][ ][Data][Cr]

Data Min : 00H ~ Max : 64H

• Refer to 'Real data mapping' as shown below.

Acknowledgement

[g][ ][Set ID][ ][OK][Data][x]

\* Real data mapping

0 : Step 0

. A : Step 10

.

- F : Step 15
- 10 : Step 16

64 : Step 100

#### 08. Brightness(Command : h)

► To adjust screen brightness.

You can also adjust the brightness in the Picture menu.

Transmission

[k][h][ ][Set ID][ ][Data][Cr]

Data Min: 00H ~ Max: 64H

• Refer to 'Real data mapping' as shown below.

#### Acknowledgement

[h][ ][Set ID][ ][OK][Data][x]

- \* Real data mapping
- 0 : Step : A : Step 10 : F : Step 15 10 : Step 16
- :

64 : Step 100

Transmission / Receiving Protocol

### 09. Color(Command : i) (Video Timing only)

► To adjust the screen color. You can also adjust the color in the Picture menu.

#### Transmission

[k][i][ ][Set ID][ ][Data][Cr]

Data Min : 00H ~ Max : 64H (Hexadecimal code)

• Refer to 'Real data mapping' page A8.

Acknowledgement

[i][ ][Set ID][ ][OK][Data][x]

Data Min : 00H ~ Max : 64H

### 10. Tint(Command : j) (Video Timing only)

To adjust the screen tint. You can also adjust the tint in the Picture menu.

Transmission

[k][j][ ][Set ID][ ][Data][Cr]

Data Red: 00H ~ Green: 64H (Hexadecimal code)

• Refer to 'Real data mapping' page A8.

Acknowledgement

[j][ ][Set ID][ ][OK][Data][x]

Data Red: 00H ~ Green: 64H

\* Tint Real data mapping 0 : Step 0 - Red

0 : Step 0 - Red

64 : Step 100 - Green

AS

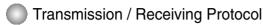

#### 11. Sharpness(Command : k) (Video Timing only)

► To adjust the screen Sharpness. You can also adjust the sharpness in the Picture menu.

**Transmission** 

[k][k][ ][Set ID][ ][Data][Cr]

Data Min : 00H ~ Max : 64H (Hexadecimal code)

• Refer to 'Real data mapping' page A8.

Acknowledgement

[k][ ][Set ID][ ][OK][Data][x]

Data Min : 00H ~ Max : 64H

#### 12. OSD Select(Command : I)

► To control OSD on/off to the set.

**Transmission** 

[k][I][ ][Set ID][ ][Data][Cr]

Data 0 : OSD Off 1 : OSD On

Acknowledgement

[I][ ][Set ID][ ][OK][Data][x] Data 0 : OSD Off 1 : OSD On

#### 13. Remote Lock /Key Lock (Command : m)

To control Remote Lock on/off to the set. This function, when controlling RS-232C, locks the remote control and the local keys.

<u>Transmission</u>

[k][m][ ][Set ID][ ][Data][Cr]

Data 0 : Off 1 : On

Acknowledgement

[m][ ][Set ID][ ][OK][Data][x]

Data 0 : Off 1 : On

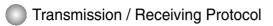

### 14 Balance(Command : t)

► To adjust the sound balance. *Transmission* 

[k][t][ ][Set ID][ ][Data][Cr]

Data Min : 00H ~ Max : 64H (Hexadecimal code)

• Refer to 'Real data mapping' page A8.

Acknowledgement

[t][ ][Set ID][ ][OK][Data][x]

Data Min : 00H ~ Max : 64H

\* Balance : L50 ~ R50

#### 15. Color Temperature (Command : u)

To adjust the screen color temperature. <u>*Transmission*</u>

[k][u][ ][Set ID][ ][Data][Cr]

Data 0 : Medium

- 1 : Cool
- 2 : Warm
- 3 : User

Acknowledgement

[u][ ][Set ID][ ][OK][Data][x]

Data 0 : Medium

- 1 : Cool
- 2 : Warm
- 3 : User

• Running the Color Temperature command changes the Picture Mode settings to User1.

### Transmission / Receiving Protocol

#### 16. Abnormal state (Command : z)

► Abnormal State : Used to Read the power off status when Stand-by mode. <u>*Transmission*</u>

[k][z][ ][Set ID][ ][Data][Cr]

Data FF : Read

- 0 : Normal (Power on and signal exist)
- 1 : No signal (Power on)
- 2 : Turn the monitor off by remote control
- 3 : Turn the monitor off by sleep time function
- 4 : Turn the monitor off by RS-232C function
- 8 : Turn the monitor off by off time function
- 9 : Turn the monitor off by auto off function

Acknowledgement

[z][ ][Set ID][ ][OK][Data][x]

#### 17. ISM mode(Command: j p)

▶ Used to select the afterimage preventing function.

**Transmission** 

[j][p][ ][Set ID][ ][Data][Cr]

Data 1H : Inversion

- 2H : Orbiter
- 4H : White Wash
- 8H : Normal
- 10H : Dot Wash

Acknowledgement

[p][ ][Set ID][ ][OK][Data][x]

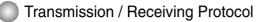

### 18. Auto Configure(Command: j u)

To adjust picture position and minimize image shaking automatically. it works only in RGB(PC) mode.

Transmission

[j][u][ ][Set ID][ ][Data][Cr]

Data 1 : To set

Acknowledgement

[u][ ][Set ID][ ][OK][Data][x]

### 19. Key(Command : m c)

► To send IR remote key code.

Transmission

[m][c][ ][Set ID][ ][Data][Cr]

Data Key code : Refer to page A34.

Acknowledgement

[c][ ][Set ID][ ][OK][Data][x]

A1:

### Transmission / Receiving Protocol

### 20. Tile Mode(Command : d d)

► Change a Tile Mode. *Transmission* 

[d][d][][Set ID][][Data][x]

| Data     | Description              |
|----------|--------------------------|
| 00 or 11 | Tile mode is off.        |
| 12       | 1 x 2 mode(column x row) |
| 13       | 1 x 3 mode               |
| 14       | 1 x 4 mode               |
|          |                          |
| 55       | 5 x 5 mode               |

\* The data can not be set to 0X or X0 except 00.

Acknowledgement

[d][][00][][OK/NG][Data][x]

414

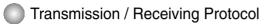

### 21. Tile H Position(Command : d e)

► To set the Horizontal position.

Transmission

[d][e][][Set ID][][Data][x]

Data Min: 00H ~ Max: 64H

• Refer to 'Real data mapping' page A8.

Acknowledgement

[e][][Set ID][][OK/NG][Data][x]

### 22. Tile V Position(Command : d f)

► To set the Vertical position.

<u>Transmission</u>

[d][f][][Set ID][][Data][x]

- Data Min: 00H ~ Max: 64H
- Refer to 'Real data mapping' page A8.

Acknowledgement

[f][][Set ID][][OK/NG][Data][x]

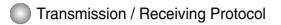

### 23. Tile H Size(Command : d g)

► To set the Horizontal size.

Transmission

[d][g][][Set ID][][Data][x]

Data Min: 00H ~ Max: 64H

• Refer to 'Real data mapping' page A8.

Acknowledgement

[g][][Set ID][][OK/NG][Data][x]

### 24. Tile V Size(Command : d h)

► To set the Vertical size.

Transmission

[d][h][][Set ID][][Data][x]

Data Min: 00H ~ Max: 64H

• Refer to 'Real data mapping' page A8.

Acknowledgement

[h][][Set ID][][OK/NG][Data][x]

### Transmission / Receiving Protocol

### 25. Tile ID Set(Command : d i)

► To assign the Tile ID for Tiling function .

Transmission

[d][i][][Set ID][][Data][x]

Data Min : 00H ~ Max : 19H (Hexadecimal code)

Acknowledgement

[i][][Set ID][][OK/NG][Data][x]

### 26 Natural Mode (In Tile mode) (Command : d j)

▶ To assign the Tile Natural mode for Tiling function .

Transmission

[d][j][][Set ID][][Data][x]

Data 0 : Natural Off

- 1 : Natural On
- ff : Read Status

Acknowledgement

[j][][Set ID][][OK/NG][Data][x]

### 27. Picture Mode (Command : d x)

► To adjust the picture mode.

Transmission

[d][x][][Set ID][][Data][x]

Data Structure

| Data(Hex) | MODE     |
|-----------|----------|
| 00        | Vivid    |
| 01        | Standard |
| 02        | Cinema   |
| 03        | Sport    |
| 04        | Game     |
| 05        | User1    |
| 06        | User2    |

Acknowledgement

[x][][Set ID][][OK/NG][Data][x]

### Transmission / Receiving Protocol

### 28. Sound Mode (Command : d y )

► To adjust the Sound mode.

Transmission

[d][y][][Set ID][][Data][x]

Data Structure

| Data(Hex) | Mode        |
|-----------|-------------|
| 00        | Clear Voice |
| 01        | Standard    |
| 02        | Music       |
| 03        | Cinema      |
| 04        | sport       |
| 05        | Game        |
| 06        | User        |

#### Acknowledgement

[y][][Set ID][][OK/NG][Data][x]

### 29. Fan Fault check (Command : d w )

► To check the Fan fault of the TV.

Transmission

[d][w][][Set ID][][Data][x]

\* The data is always FF(in Hex). Data ff: Read Status

Acknowledgement

[w][][Set ID][][OK/NG][Data][x]

\* Data is the status value of the Fan fault. Data 0: Fan fault

1: Fan OK

2: N/A(Not Avaliable)

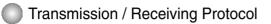

### 30. Elapsed time return(Command : d I)

► To read the elapsed time.

<u>Transmission</u>

[d][I][][Set ID][][Data][x]

\* The data is always FF(in Hex).

Acknowledgement

[I][][Set ID][][OK/NG][Data][x]

\* The data means used hours. (Hexadecimal code)

### 31. Temperature value (Command : d n)

► To read the inside temperature value.

Transmission

[d][n][][Set ID][][Data][x]

\* The data is always FF(in Hex).

Acknowledgement

[n][][Set ID][][OK/NG][Data][x]

\* The data is 1 byte long in Hexadecimal.

#### 32. Lamp fault Check(Command : d p)

▶ To check lamp fault.

Transmission

[d][p][][Set ID][][Data][x]

\* The data is always FF(in Hex).

Acknowledgement

[p][][Set ID][][OK/NG][Data][x]

Data 0 : Lamp Fault 1: Lamp OK

Transmission / Receiving Protocol

#### 33. Auto volume (Command : d u)

► Automatically adjust the volume level.

Transmission

[d][u][][Set ID][][Data][x]

Data 0 : Off 1 : On

Acknowledgement

[u][][Set ID][][OK/NG][Data][x]

#### 34. Speaker (Command : d v)

► Turn the speaker on or off.

Transmission

[d][v][][Set ID][][Data][x]

Data 0 : Off 1 : On

Acknowledgement

[v][][Set ID][][OK/NG][Data][x]

420

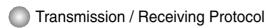

### 35. Time (Command : f a)

Set the current time.

Transmission

[f][a][][Set ID][][Data1][][Data2][][Data3][Cr]

[Data1]

- 0 : Monday
- 1 : Tuesday
- 2 : Wednesday
- 3 : Thursday
- 4 : Friday
- 5 : Saturday
- 6 : Sunday

[Data2] 0H~17H (Hours)

[Data3] 00H~3BH (Minutes)

Acknowledgement

[a][][Set ID][][OK/NG][Data1][Data2][Data3][x]

\*When reading data, FFH is inputted for [Data1], [Data2] and [Data3]. In other cases, all are treated as NG.

### Transmission / Receiving Protocol

36. On Timer (On/Off Timer) On, Off (Command : F b)

Set days for On Timer.

Transmission

[f][b][][Set ID][][Data1][][Data2][Cr]

[Data1] 0 (Write), FFH(Read)

[Data2] 00H~FFH bit0 : Monday On Timer On(1), Off(0) bit1 : Tuesday On Timer On(1), Off(0) bit2 : Wednesday On Timer On(1), Off(0) bit3 : Thursday On Timer On(1), Off(0) bit4 : Friday On Timer On(1), Off(0) bit5 : Saturday On Timer On(1), Off(0) bit6 :Sunday On Timer On(1), Off(0) bit7 : Everyday On Timer On(1), Off(0)

Acknowledgement

[b][][Set ID][][OK/NG][Data1][Data2][x]

\* Ignore from bit6 to bit0 when bit7(Everyday) is 1.

### 37. Off Timer (On/Off Timer) On, Off (Command : f c)

Set days for Off Timer.

Transmission

[f][c][][Set ID][][Data1][][Data2][Cr]

[Data1] 0 (Write), FFH(Read)

[Data2] 00H~FFH bit0 : Monday Off Timer On(1), Off(0) bit1 : Tuesday Off Timer On(1), Off(0) bit2 : Wednesday Off Timer On(1), Off(0) bit3 : Thursday Off Timer On(1), Off(0) bit4 : Friday Off Timer On(1), Off(0) bit5 : Saturday Off Timer On(1), Off(0) bit6 :Sunday Off Timer On(1), Off(0) bit7 : Everyday Off Timer On(1), Off(0)

<u>Acknowledgement</u>

[c][][Set ID][][OK/NG][Data1][Data2][x]

\* Ignore from bit6 to bit0 when bit7(Everyday) is 1.

Transmission / Receiving Protocol

### 38. On Timer (On/Off Timer) Time (Command : f d)

Set On Timer.

Transmission

[f][d][][Set ID][][Data1][][Data2][Data3][Cr]

[Data1] 0 : Monday 1: Tuesday 2 : Wednesday 3 : Thursday 4 : Friday 5 : Saturday 6 : Sunday

7 : Everyday

[Data2] 00H~17H (Hours)

[Data3] 00H~3BH (Minutes)

Acknowledgement

[d][][Set ID][][OK/NG][Data1][Data2][Data3][x]

\*When reading data, FFH is inputted for [Data2], [Data3]. In other cases, all are treated as NG.

A2:

Transmission / Receiving Protocol

### 39. Off Timer (On/Off Timer) Time (Command : f e)

Set Off Timer.

Transmission

[f][e][][Set ID][][Data1][][Data2][][Data3][Cr]

[Data1]

- 0: Monday
- 1 : Tuesday
- 2 : Wednesday
- 3 : Thursday
- 4 : Friday
- 5 : Saturday
- 6 : Sunday
- 7 : Everyday

[Data2] 00H~17H (Hours)

[Data3] 00H~3BH (Minutes)

Acknowledgement

[e][][Set ID][][OK/NG][Data1][Data2][Data3][x]

\*When reading data, FFH is inputted for [Data2], [Data3]. In other cases, all are treated as NG.

. 424

Transmission / Receiving Protocol

### 40. Sleep Time (Command : f f)

Set Sleep Time.

Transmission

[f][f][][Set ID][][Data][Cr]

Data 0 : Off

1:10

2:20 3:30

4:60

5:90

6 : 120

7:180 8:240

(Orderly)

Acknowledgement

[f][][Set ID][][OK/NG][Data][x]

### 41. Auto Sleep (Command : f g)

Set Auto Sleep.

Transmission

[f][g][][Set ID][][Data][Cr]

Data 0 : Off 1: On

Acknowledgement

[g][][Set ID][][OK/NG][Data][x]

Transmission / Receiving Protocol

#### 42. Power On Delay (Command : f h)

Set the schedule delay when the power is turned on (Unit: second).

Transmission

[f][h][][Set ID][][Data][Cr]

Data : 00H ~ 64H (Data value)

• Refer to 'Real data mapping' page A8.

Acknowledgement

[h][][Set ID][][OK/NG][Data][x]

#### 43. Language (Command : f i)

▶ Set the OSD language.

**Transmission** 

[f][i][][Set ID][][Data][Cr]

Data

- 0 : English
- 1 : French
- 2 : German
- 3 : Spanish
- 4 : Italian
- 5 : Portuguese
- 6 : Chinese
- 7 : Japanese
- 8 : Korean
- 9 : Russian

Acknowledgement

[i][][Set ID][][OK/NG][Data][x]

Transmission / Receiving Protocol

#### 44. DPM Select (Command : f j)

Set the DPM (Display Power Management) function.

Transmission

[f][j][][Set ID][][Data][Cr]

Data 0 : Off 1: On

Acknowledgement

[j][][Set ID][][OK/NG][Data][x]

#### 45. Reset (Command : f k)

Execute the Picture, Screen and Factory Reset functions.

Transmission

[f][k][][Set ID][][Data][Cr]

Data

- 0 : Picture Reset
- 1 : Screen Reset
- 2 : Factory Reset

Acknowledgement

[k][][Set ID][][OK/NG][Data][x]

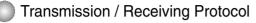

#### 46. Power saving(Command : f I)

► To set the Power saving mode.

Transmission

[f][I][][Set ID][][Data][Cr]

Data 0 : Off

1: (static level 1)

2: (static level 2)

3: (static level 3)

Acknowledgement

[I][][Set ID][][OK/NG][Data][x]

### 47. Power Indicator (Command : f o)

▶ To set the LED for Power Indicator

<u>Transmission</u>

[f][o][][Set ID][][Data][Cr]

Data 0 : Off 1: On

Acknowledgement

[o][][Set ID][][OK/NG][Data][x]

### 48. H Position (Command : f q)

► To set the Horizontal position

Transmission

[f][q][][Set ID][][Data][Cr]

\* The data range is from 00 to 64(in Hex)

• Refer to 'Real data mapping' page A8.

Acknowledgement

[q][][Set ID][][OK/NG][Data][x]

Transmission / Receiving Protocol

#### 49. V Position (Command : f r)

To set the Horizontal position

Transmission

[f][r][][Set ID][][Data][Cr]

\* The data range is from 00 to 64(in Hex)

• Refer to 'Real data mapping' page A8.

Acknowledgement

[r][][Set ID][][OK/NG][Data][x]

#### 50. H Size (Command : f s)

To set the Horizontal size.

Transmission

[f][s][][Set ID][][Data][Cr]

\* The data range is from 00 to 64(in Hex)

• Refer to 'Real data mapping' page A8.

Acknowledgement

[s][][Set ID][][OK/NG][Data][x]

\* H Size Real Data Mapping [Data1] 0x00: Step 0 0x0A: Step 10 0x14: Step 20 0x1E: Step 30 0x28: Step 40 0x32: Step 50 0x3C: Step 60 0x46: Step 70 0x50: Step 80 0x5A: Step 90 0x64: Step 100

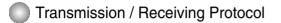

#### 51. V Size (Command : f t)

► To set the Vertical size

Transmission

[f][t][][Set ID][][Data][Cr]

\* The data range is from 00 to 64(in Hex)

• Refer to 'Real data mapping' page A8.

Acknowledgement

[t][][Set ID][][OK/NG][Data][x]

\* V Size Real Data Mapping [Data1] 0x00: Step 0 0x0A: Step 10 0x14: Step 20 0x1E: Step 30 0x28: Step 40 0x32: Step 50 0x3C: Step 60 0x46: Step 70 0x50: Step 80 0x5A: Step 90 0x64: Step 100

### Transmission / Receiving Protocol

### 52. Scheduling Input select (Command : f u) (Main Picture Input)

► To select input source for TV depending on day.

Transmission

[f][u][][Set ID][][Data1][][Data2][Cr]

Data 1 Structure

Min: 0~Max:7(0:Monday, 1: Tuesday, 2: Wednesday, 3: Thursday, 4: Friday 5: Saturday, 6: Sunday, 7: Everyday)

Data 2 Structure

| Data(Hex) | INPUT        |
|-----------|--------------|
| 02        | AV           |
| 04        | Component    |
| 07        | RGB-PC       |
| 08        | HDMI/DVI-DTV |
| 09        | HDMIDVI-PC   |
| FE        | No change    |

Acknowledgement

[u][][Set ID][][OK/NG][Data 1][Data 2][x]

### 53. Serial no.Check (Command : f y)

► To read the serial numbers

Transmission

[f][y][][Set ID][][Data][Cr]

Data FF (to read the serial numbers)

Acknowledgement

[y][][Set ID][][OK/NG][Data1] ~ [Data13] [x]

\* The data format is ASCII Code.

Transmission / Receiving Protocol

54. S/W Version (Command : f z)

Check the software version.

**Transmission** 

[f][z][][Set ID][][Data][Cr]

Data FFH : Read

Acknowledgement

[z][][Set ID][][OK/NG][Data][x]

#### 55. Input Select (Command : x b)

► To select input source for the Set.

Transmission

[x][b][ ][Set ID][ ][Data][Cr]

Data 20H : AV 40H : Component 60H : RGB (PC) 90H : HDMI/DVI (DTV) A0H : HDMI/DVI (PC)

Acknowledgement

[b][ ][Set ID][ ][OK][Data][x]

Data 20H : AV 40H : Component 60H : RGB (PC) 90H : HDMI/DVI (DTV) A0H : HDMI/DVI (PC) **RS-232C** 

### **IR Codes**

#### How to connect

▶ Connect your wired remote control to Remote Control port on the Product.

#### **Remote Control IR Code**

#### Output waveform

single pulse, modulated with 37.917KHz signal at 455KHz

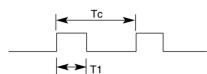

FCAR = 1/Tc = fosc/12

Carrier frequency

Duty ratio = T1/Tc = 1/3

### ▶ Configuration of frame

• 1st frame

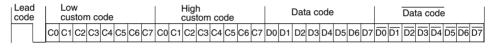

· Repeat frame

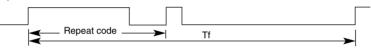

Lead code

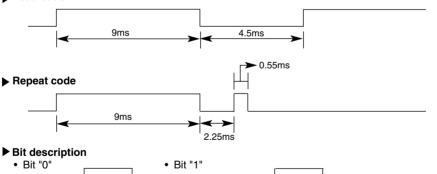

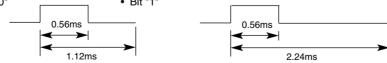

#### Frame interval : Tf

• The waveform is transmitted as long as a key is depressed.

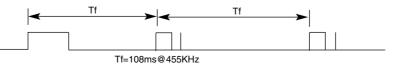

### RS-232C

### **IR Codes**

| Code(Hex) | Function     | Note                                        |
|-----------|--------------|---------------------------------------------|
| 00        |              | R/C Button                                  |
| 01        | ▼            | R/C Button                                  |
| 02        | VOL(▶)       | R/C Button                                  |
| 03        | VOL(◀)       | R/C Button                                  |
| 08        | POWER ON/OFF | R/C Button (Power On/Off)                   |
| C4        | POWER ON     | Discrete IR Code(Only Power On)             |
| C5        | POWER OFF    | Discrete IR Code(Only Power Off)            |
| 09        | MUTE         | R/C Button                                  |
| 98        | AV           | R/C Button                                  |
| 0B        | INPUT        | R/C Button                                  |
| 0E        | SLEEP        | R/C Button                                  |
| 43        | MENU         | R/C Button                                  |
| 5B        | EXIT         | R/C Button                                  |
| 6E        | PSM          | R/C Button                                  |
| 44        | SET          | R/C Button                                  |
| 10        | Number Key 0 | R/C Button                                  |
| 11        | Number Key 1 | R/C Button                                  |
| 12        | Number Key 2 | R/C Button                                  |
| 13        | Number Key 3 | R/C Button                                  |
| 14        | Number Key 4 | R/C Button                                  |
| 15        | Number Key 5 | R/C Button                                  |
| 16        | Number Key 6 | R/C Button                                  |
| 17        | Number Key 7 | R/C Button                                  |
| 18        | Number Key 8 | R/C Button                                  |
| 19        | Number Key 9 | R/C Button                                  |
| 5A        | AV           | Discrete IR Code(Input AV Selection)        |
| BF        | COMPONENT    | Discrete IR Code(Input COMPONENT Selection) |
| D5        | RGB PC       | Discrete IR Code(Input RGB PC Selection)    |
| C6        | HDMI/DVI     | Discrete IR Code(Input HDMI/DVI Selection)  |
| 79        | ARC          | R/C Button                                  |
| 76        | ARC (4:3)    | Discrete IR Code(Only 4:3 mode)             |
| 77        | ARC (16:9)   | Discrete IR Code(Only 16:9 mode)            |
| AF        | ARC (ZOOM)   | Discrete IR Code(Only ZOOM1, ZOOM2 mode)    |
| 99        | AUTO CONFIG  | Discrete IR Code                            |

# CHILD SAFETY: It Makes A Difference How and Where You Use Your Flat Panel Display

Congratulations on your purchase! As you enjoy your new product, please keep these safety tips in mind:

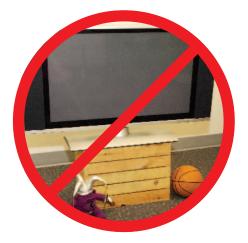

### THE ISSUE

- The home theater entertainment experience is a growing trend and larger flat panel displays are popular purchases. However, flat panel displays are not always supported on the proper stands or installed according to the manufacturer's recommendations.
- Flat panel displays that are inappropriately situated on dressers, bookcases, shelves, desks, speakers, chests or carts may fall over and cause injury.

### THIS MANUFACTURER CARES!

• The consumer electronics industry is committed to making home entertainment enjoyable and safe.

### **TUNE INTO SAFETY**

- One size does NOT fit all. Follow the manufacturer's recommendations for the safe installation and use of your flat panel display.
- Carefully read and understand all enclosed instructions for proper use of this product.
- Don't allow children to climb on or play with furniture and television sets.
- Don't place flat panel displays on furniture that can easily be used as steps, such as a chest of drawers.
- Remember that children can become excited while watching a program, especially on a "larger than life" flat panel display. Care should be taken to place or install the display where it cannot be pushed, pulled over, or knocked down.
- Care should be taken to route all cords and cables connected to the flat panel display so that they cannot be pulled or grabbed by curious children.

### **WALL MOUNTING:** IF YOU DECIDE TO WALL MOUNT YOUR FLAT PANEL DISPLAY, ALWAYS:

- Use a mount that has been recommended by the display manufacturer and/or listed by an independent laboratory (such as UL, CSA, ETL).
- Follow all instructions supplied by the display and wall mount manufacturers.
- If you have any doubts about your ability to safely install your flat panel display, contact your retailer about professional installation.
- Make sure that the wall where you are mounting the display is appropriate. Some wall mounts are not designed to be mounted to walls with steel studs or old cinder block construction. If you are unsure, contact a professional installer.
- A minimum of two people are required for installation. Flat panel displays can be heavy.

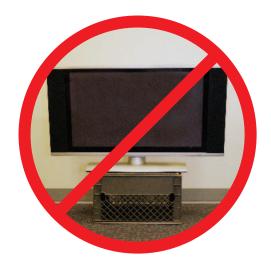

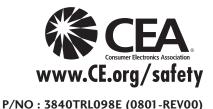